# **Système d'enregistrement des exportateurs et opérateurs étrangers**

**Guide d'utilisation V1.0** 

#### Table des matières

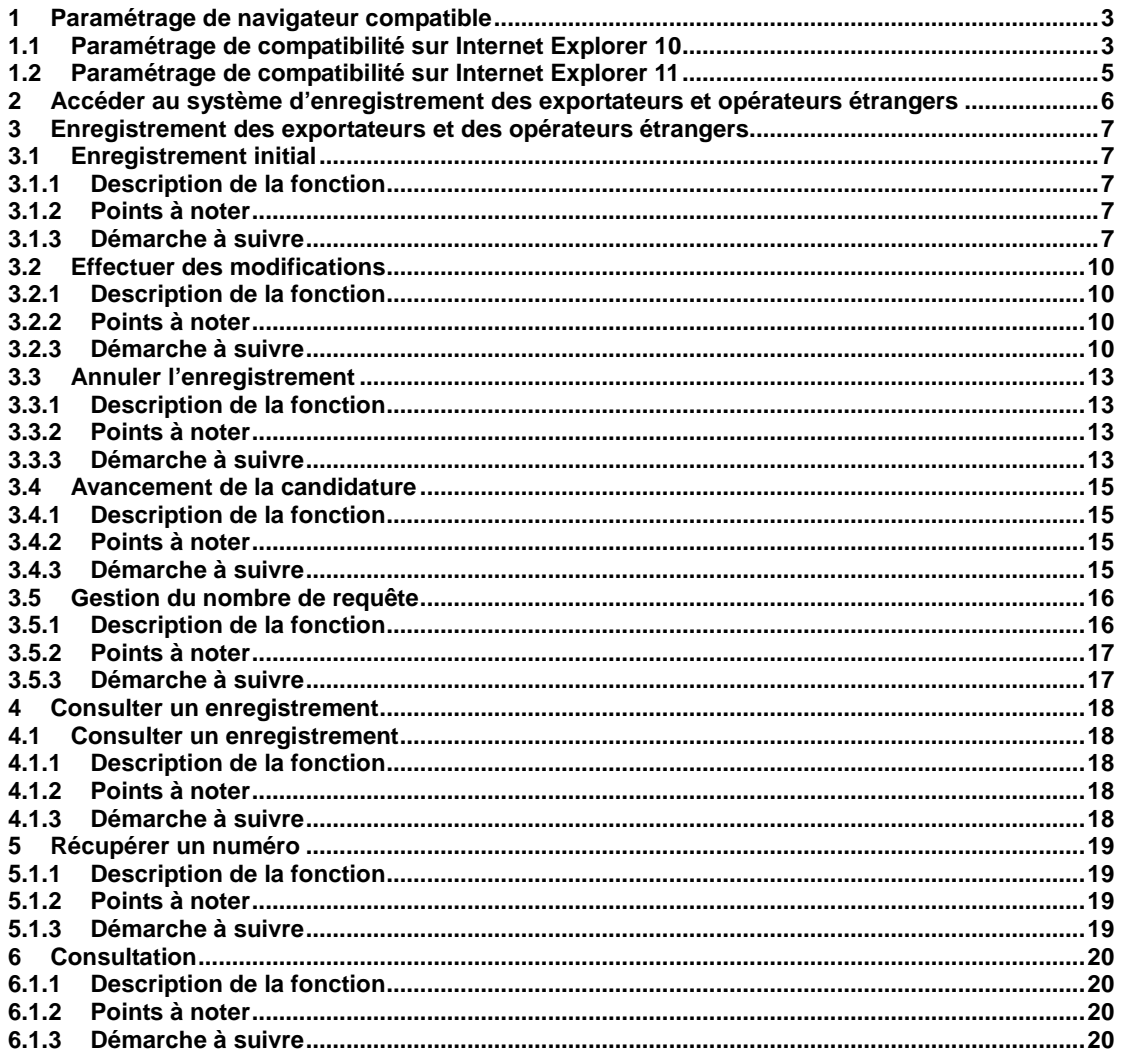

# **1 Paramétrage de navigateur compatible**

Afin de vous enregistrer dans notre système, veuillez utiliser le navigateur Internet Explorer, version 6, 7, 8, 9, 10 ou 11. Si vous utilisez Internet Explorer 10 ou 11, le navigateur doit être paramétré.

# **1.1 Paramétrage de compatibilité sur Internet Explorer 10**

Méthode 1 :

1. Accédez au système d'enregistrement des importateurs et exportateurs important des denrées alimentaires.

Q D <mark>⊜ 进口食品进</mark>

2. Cliquez sur l'icône de compatibilité, située dans la barre d'adresse du navigateur, à droite.

Méthode 2 :

1. Accédez au système d'enregistrement des importateurs et exportateurs important des denrées alimentaires.

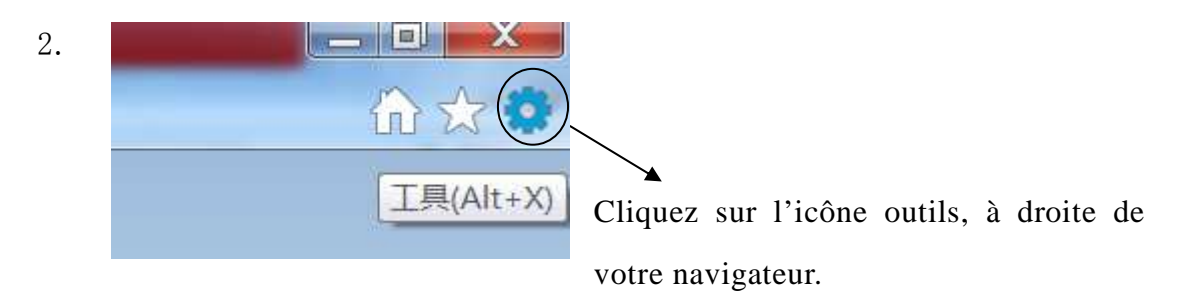

3. Dans le menu déroulant, sélectionnez « Options Internet ».

cliquer sur le bouton « Sites ».R. 寥 Internet 选项 安全 程序 常规 隐私 内容 连接 信级 选择一个区域以查看或更改安全设置。 À  $\equiv$ 本地<br>Intranet 受限制的 Internet 受信任的站  $\overline{ }$ 受信任的站点 站点(S) スーム<br>-<br>的网站。<br>的网站。 该区域中有网站。 该区域的安全级别(L) 自定义 □ 启用保护模式(要求重新启动 <sub>自定义级别(C)...</sub><br>- Internet Explorer)(P) 默认级别(0) 将所有区域重置为默认级别(R) 确定 取消 应用(A)

4. Dans l'onglet « Sécurité », sélectionnez la catégorie « Sites de confiance »,

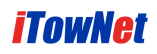

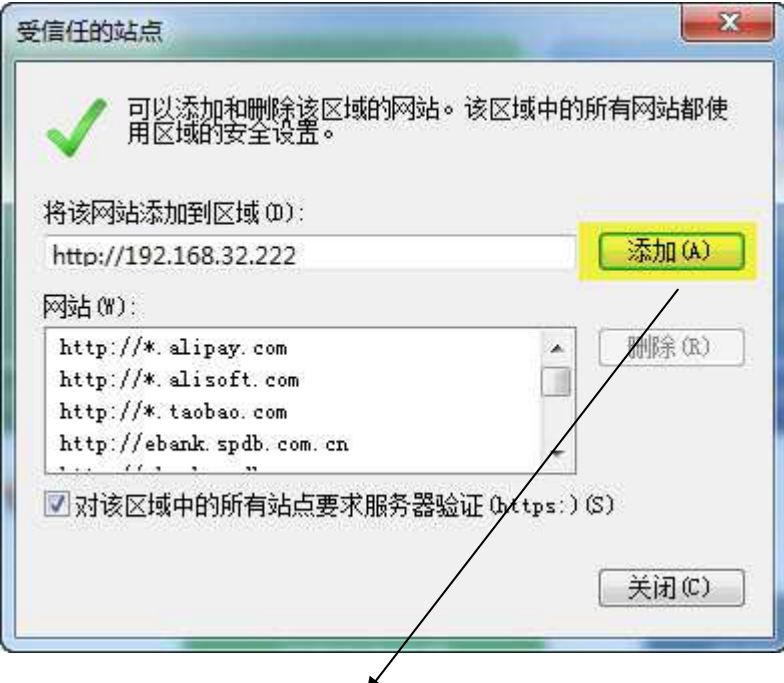

5. Cliquez sur le bouton « Ajouter » pour ajouter le site actuellement consulté.

# **1.2 Paramétrage de compatibilité sur Internet Explorer 11**

1. Accédez au système d'enregistrement des importateurs et exportateurs important des denrées alimentaires.

2. Cliquez sur l'icône outils, à droite de votre navigateur.

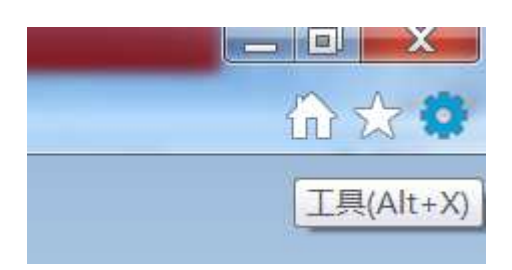

3. Dans le menu déroulant, sélectionnez « Affichage de compatibilité », comme ci-après :

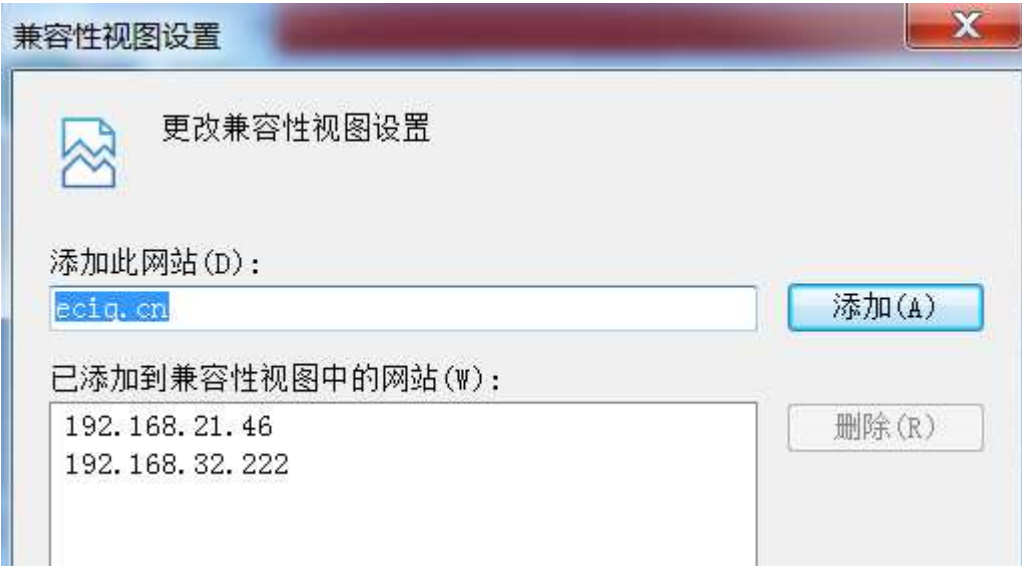

4. Cliquez sur le bouton « Ajouter » pour ajouter le site actuellement consulté.

# **2 Accéder au système d'enregistrement des exportateurs et opérateurs étrangers**

Première étape : Ouvrez une page Internet Explorer 6.0 ou version postérieure, afin de vous enregistrer dans le système.

Deuxième étape : cliquez sur le bouton « Login » pour accéder à la page du système d'enregistrement des exportateurs et opérateurs étrangers.

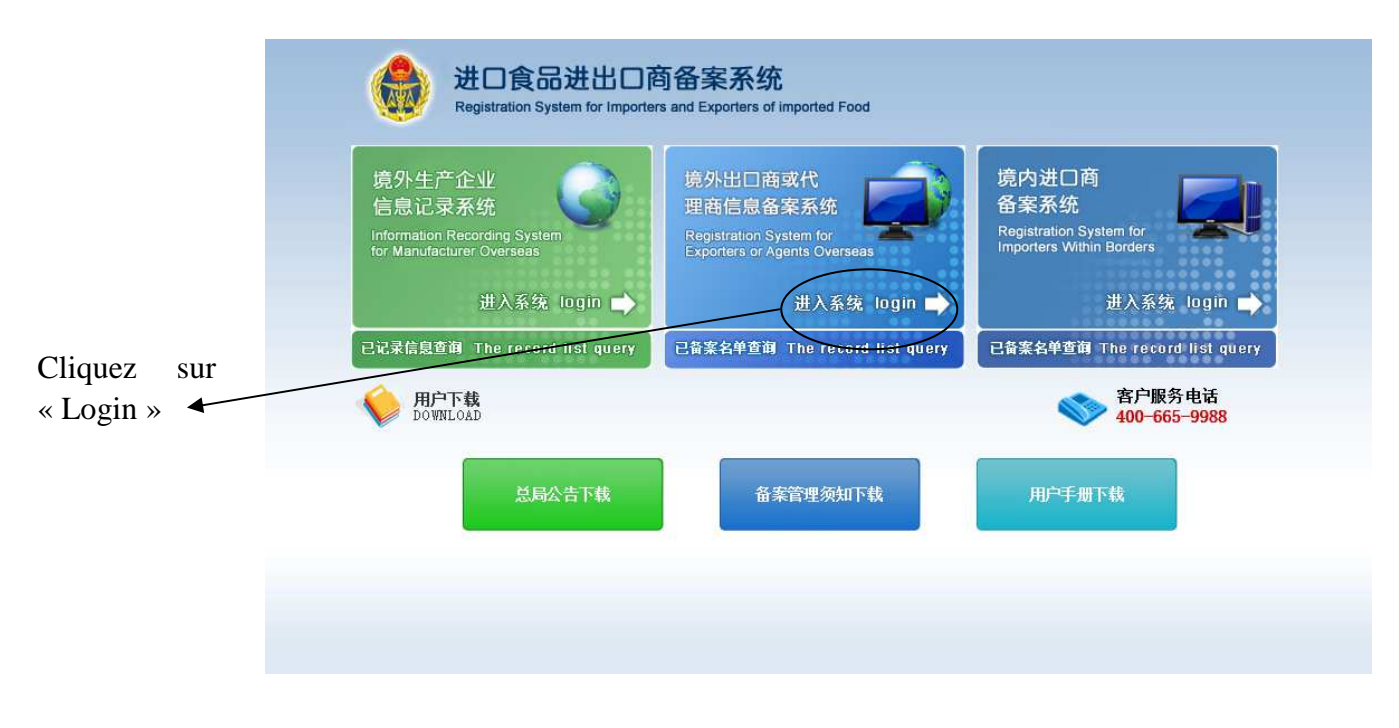

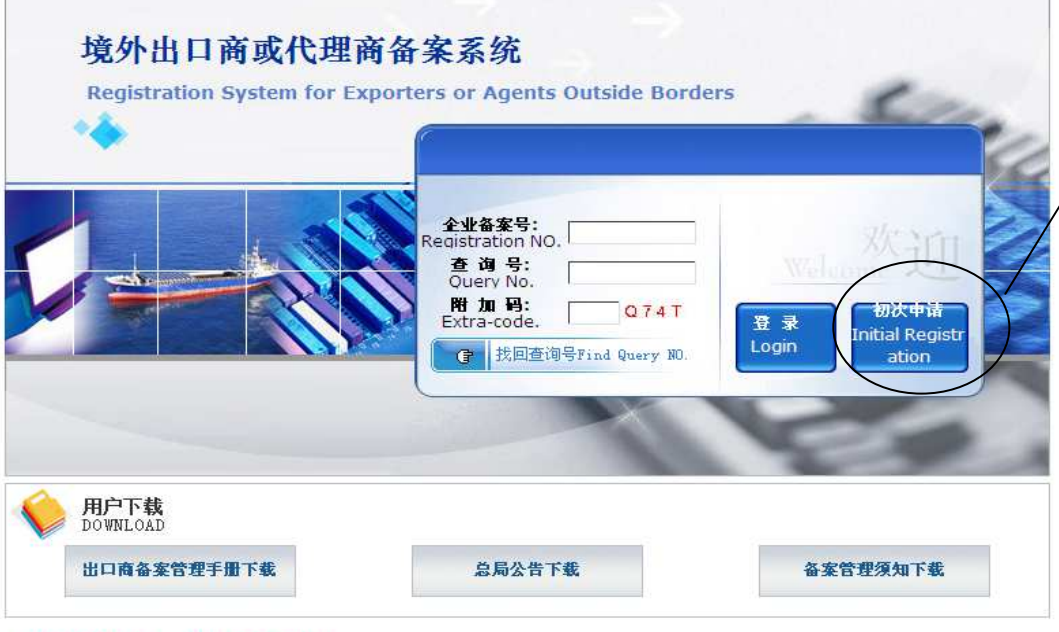

Pour un premier enregistrement, cliquez sur le bouton « Initial Registration », puis renseignez les informations relatives à l'établissement.

```
客户服务电话: 400-665-9988
```
# **3 Enregistrement des exportateurs et des opérateurs étrangers**

# **3.1 Enregistrement initial**

## **3.1.1 Description de la fonction**

Les opérateurs et les exportateurs souhaitant s'enregistrer doivent renseigner des informations.

## **3.1.2 Points à noter**

Aucun.

## **3.1.3 Démarche à suivre**

Première étape : Ouvrez une page Internet Explorer 6.0 ou version postérieure, afin de vous enregistrer dans le système.

第 7 页 共 21 页 Deuxième étape : cliquez sur le lien « se connecter» (*Login*, 系统登陆), sous l'image correspondant au système d'enregistrement des exportateurs et des

opérateurs étrangers.

Troisième étape : cliquez sur le bouton « enregistrement pour la première fois » (初次申请) en haut de la page, pour accéder à la page de renseignement d'informations dans le cas d'un enregistrement d'un exportateur ou d'un opérateur étranger pour la première fois :

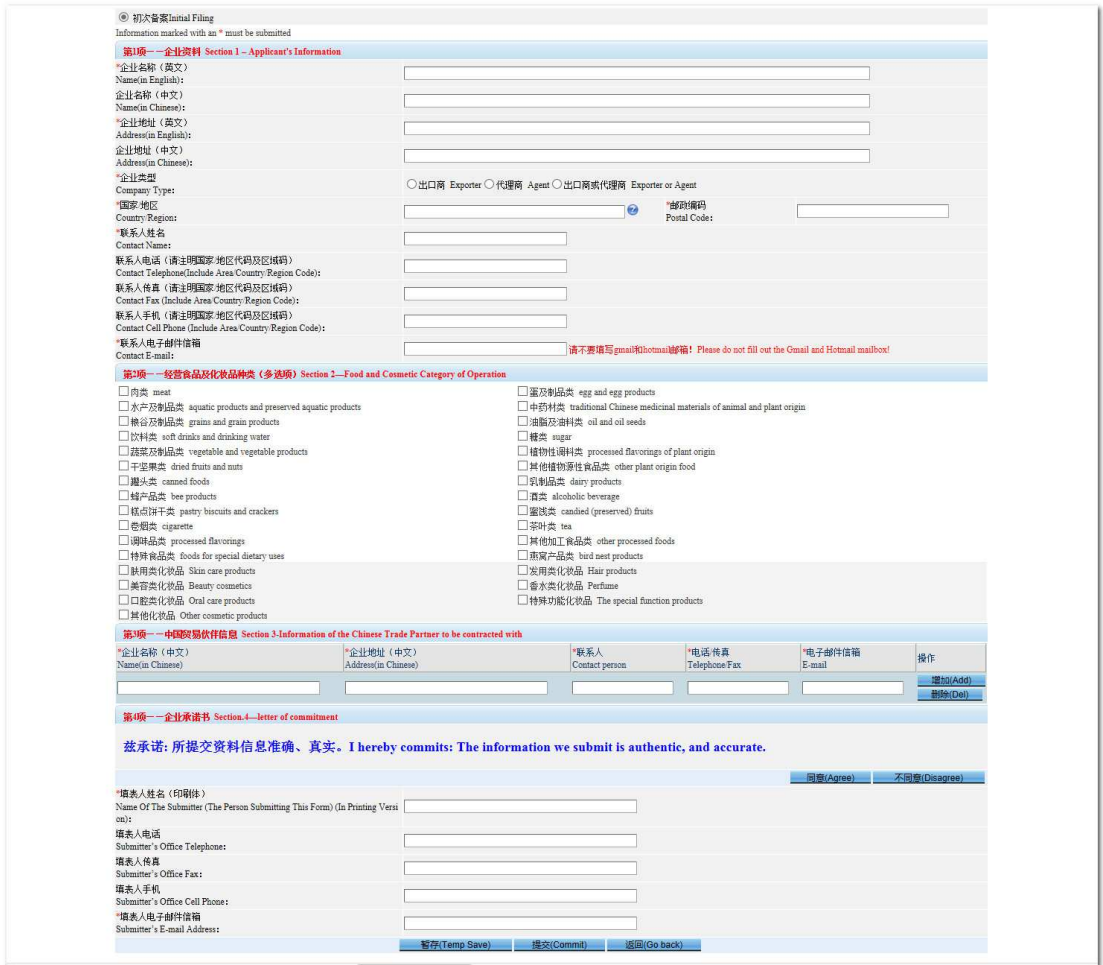

Quatrième étape : complétez le formulaire d'informations de l'entreprise, cliquez sur le bouton « Accepter » ( 同 意 ), cliquez ensuite sur le bouton « Sauvegarder temporairement » (暂存), afin d'enregistrer les données. Il est possible de les confirmer ultérieurement, ou bien immédiatement en cliquant sur le bouton « Soumettre » (提交). Il est ensuite encore possible de retrouver les informations renseignées sur les exportateurs ou opérateurs étrangers, et de les vérifier.

### iTowNet

#### 北京信城通数码科技有限公司

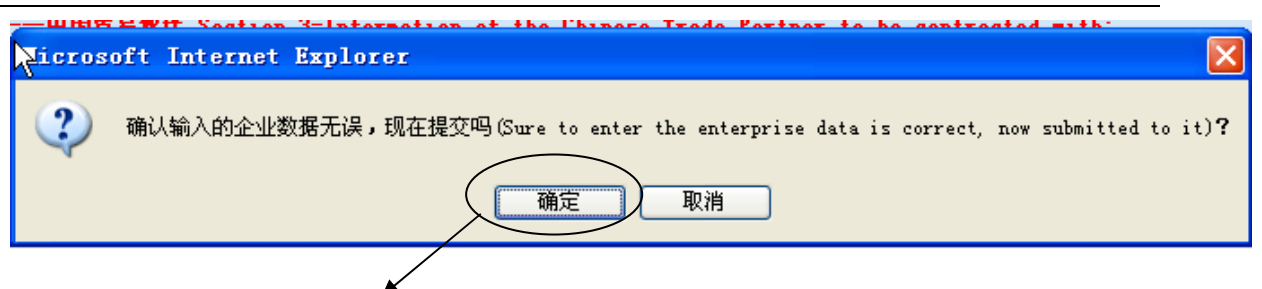

Cinquième étape : cliquez ici pour confirmer que les informations renseignées sont correctes. Ensuite, un message de confirmation s'affiche, ainsi que le numéro d'enregistrement et le numéro de requête.

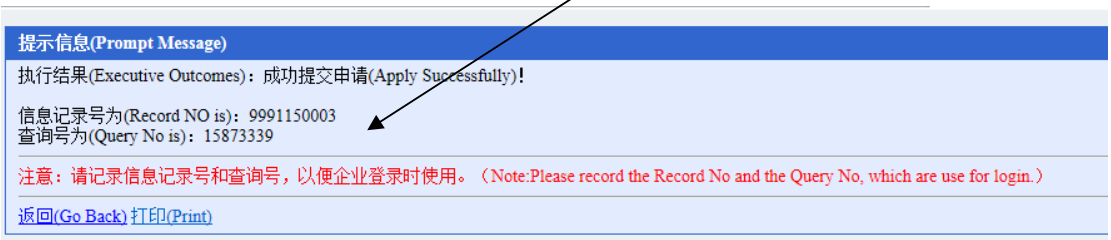

Impression : en cliquant sur le bouton « Imprimer » (打印) sous ce message, il est possible d'imprimer le message de confirmation.

Attention :

- 1. Il faut impérativement retenir l'adresse email de contact, afin de pouvoir obtenir le numéro de requête ultérieurement. Au moment de renseigner une adresse email, attention à ne pas utiliser une adresse gmail ou une adresse hotmail.
- 2. Il faut impérativement retenir les numéros d'enregistrement et de requête, afin de pouvoir se connecter au système des exportateurs ou opérateurs.
- 3. Dans le cas d'un enregistrement pour la première fois, si vous cliquez sur le bouton de sauvegarde temporaire (暂存), renseignez le numéro d'enregistrement, le numéro de requête et un code supplémentaire et cliquez sur le bouton « Premier enregistrement » (初次备案) pour vous connecter.
- 第 9 页 共 21 页 4. Dans le cas d'un enregistrement pour la première fois, si vous cliquez sur le bouton « Soumettre » (提交), vous pouvez renseigner le numéro

d'enregistrement, le numéro de requête et un code supplémentaire et cliquer sur le bouton « Login » (登陆) pour vous connecter. Après connexion, vous pouvez vérifier les informations d'enregistrement et l'avancée de la procédure et conserver le numéro de requête.

5. Avant de sauvegarder temporairement les données ou de les soumettre définitivement, veuillez lire les conditions d'engagement, puis cliquez sur « Accepter » (同意), afin de procéder à une sauvegarde temporaire ou de soumettre vos informations définitivement.

## **3.2 Effectuer des modifications**

### **3.2.1 Description de la fonction**

Après l'enregistrement dans le système des exportateurs et opérateurs étrangers, l'utilisateur peut modifier les informations renseignées.

### **3.2.2 Points à noter**

Aucun.

### **3.2.3 Démarche à suivre**

Dans l'une des situations suivantes, il est possible de modifier les informations d'enregistrement :

- 1. Les informations d'enregistrement n'ont pas encore été examinées
- 2. Les informations d'enregistrement n'ont pas été validées
- 3. Les informations d'enregistrement ont été publiées
- 4. Les informations d'enregistrement ont été sauvegardées temporairement

Première étape : Ouvrez une page Internet Explorer 6.0 ou version postérieure, afin de vous enregistrer dans le système.

Deuxième étape : cliquez sur le lien « se connecter» (*Login*, 系统登陆), sous l'image correspondant au système d'enregistrement des exportateurs et des opérateurs étrangers.

Troisième étape : renseignez le numéro d'enregistrement, le numéro de requête et le numéro supplémentaire puis cliquez sur le bouton « Se connecter » (登录), pour vous connecter à la page de sauvegarde des données.

A retenir : Dans le cas d'un enregistrement pour la première fois, si les informations ont été sauvegardées temporairement, il faut cliquer sur le bouton « Enregistrement pour la première fois » (初次申请) pour se connecter au système d'enregistrement des exportateurs et opérateurs étrangers.

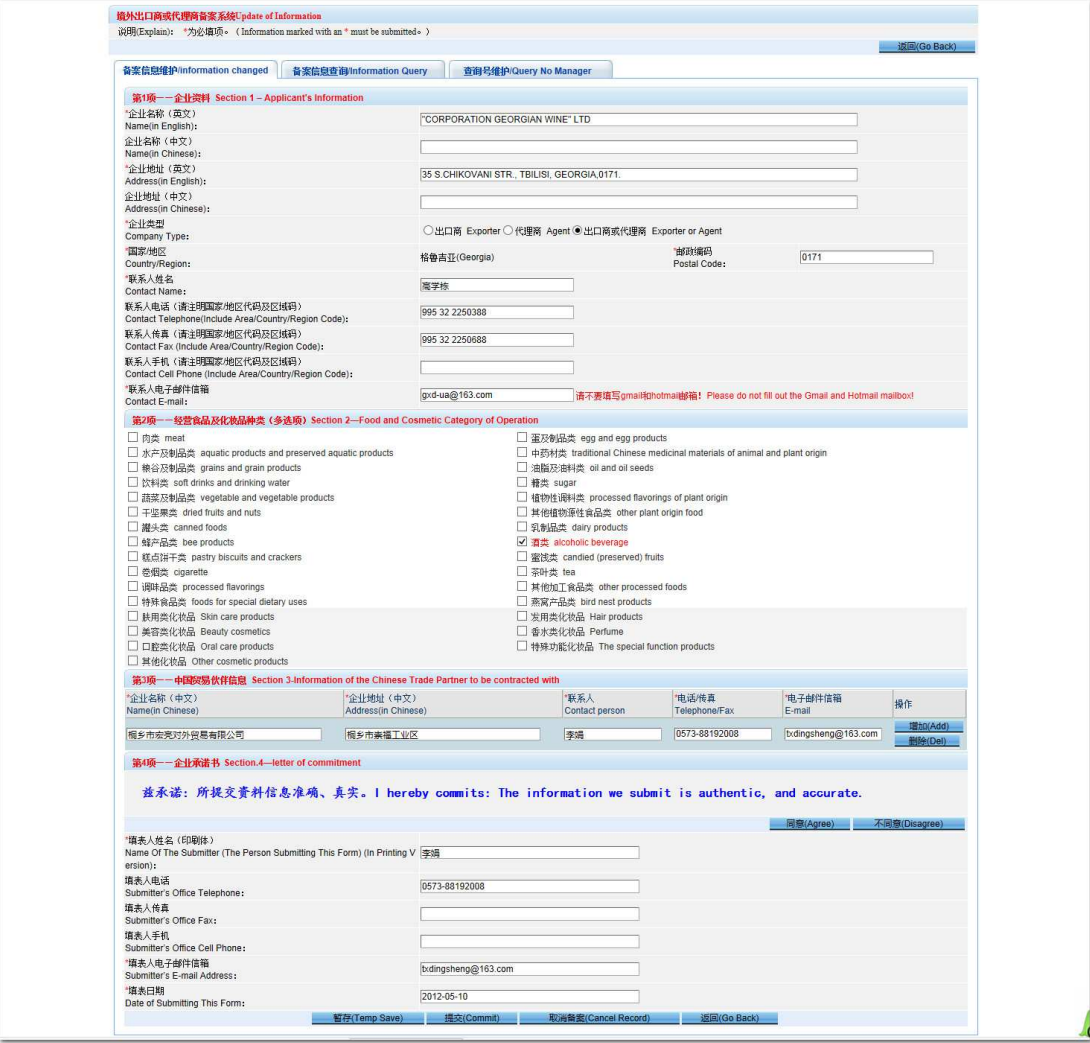

Quatrième étape : dans la page ci-dessus, les informations peuvent être modifiées (si le statut n'est pas « sauvegarde temporaire », le nom de l'entreprise (en anglais), l'adresse (en anglais) et la région peuvent être modifiées). Cliquez sur le bouton pour accepter les termes d'engagement, puis cliquez sur le bouton « Soumettre ». Le message « candidature à l'enregistrement de l'établissement soumise avec succès » apparaît alors à l'écran.

Si les changements ont été soumis lors d'un premier enregistrement sous le statut « sauvegarde temporaire », le statut des informations enregistrées sera changé en « Candidature à l'enregistrement en attente d'examen ». Pour toute autre situation, le statut sera changé en « changements enregistrés, en attente d'examen ».

### **3.3 Annuler l'enregistrement**

#### **3.3.1 Description de la fonction**

Après l'enregistrement dans le système, il est possible à l'établissement de supprimer des informations d'enregistrement.

#### **3.3.2 Points à noter**

Aucun.

#### **3.3.3 Démarche à suivre**

Dans l'une des situations suivantes, il est possible de supprimer les informations d'enregistrement :

- 1. Les informations d'enregistrement n'ont pas encore été examinées
- 2. Les informations d'enregistrement n'ont pas été validées
- 3. Les informations d'enregistrement ont été publiées
- 4. Les informations d'enregistrement ont été sauvegardées temporairement

Première étape : Ouvrez une page Internet Explorer 6.0 ou version postérieure, afin de vous enregistrer dans le système.

Deuxième étape : cliquez sur le lien « se connecter» (*Login*, 系统登陆), sous l'image correspondant au système d'enregistrement des exportateurs et des opérateurs étrangers.

Troisième étape : renseignez le numéro d'enregistrement, le numéro de requête et le numéro supplémentaire puis cliquez sur le bouton « se connecter » (登录), pour vous connecter à la page de sauvegarde des données.

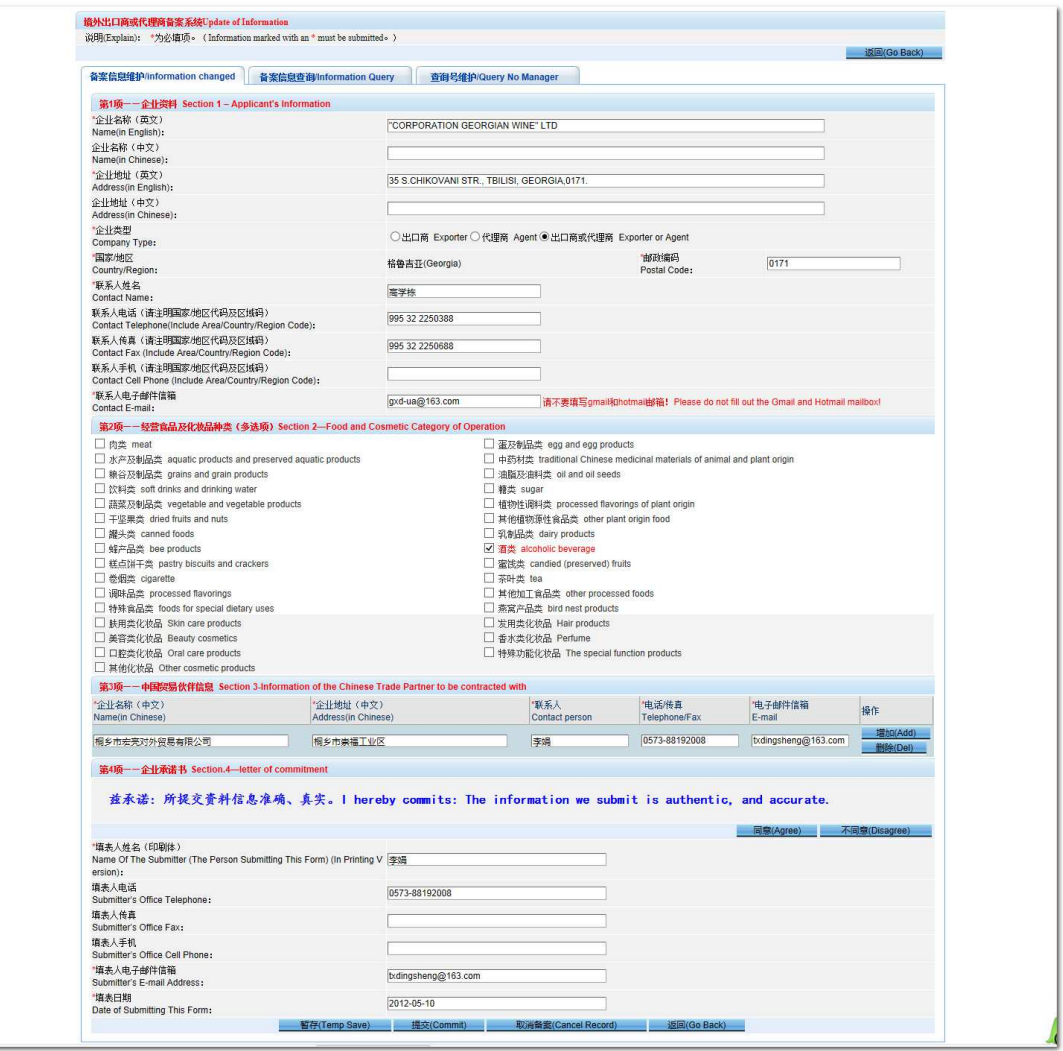

Sur la page ci-dessus, cliquez sur « Supprimer l'enregistrement » (*Cancel record*, 取消备案), la fenêtre suivante apparaît :

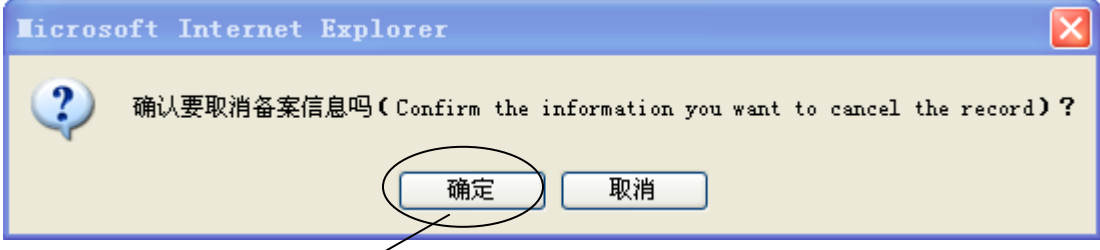

Cliquez sur le bouton « Confirmer » (确定), et attendez que la suppression soit validée.

#### **3.4 Avancement de la candidature**

#### **3.4.1 Description de la fonction**

Il est possible de suivre l'avancement de la candidature à l'enregistrement de votre établissement.

#### **3.4.2 Points à noter**

Aucun.

#### **3.4.3 Démarche à suivre**

Première étape : Ouvrez une page Internet Explorer 6.0 ou version postérieure, afin de vous enregistrer dans le système.

Deuxième étape : cliquez sur le lien « se connecter» (*Login*, 系统登陆), sous l'image correspondant au système d'enregistrement des exportateurs et des opérateurs étrangers.

Troisième étape : renseignez le numéro d'enregistrement, le numéro de requête et le numéro supplémentaire puis cliquez sur le bouton Login, pour accéder à la page des informations d'enregistrement, puis cliquez sur le bouton « avancement de la candidature » (进 度 信 息 查 询 ). Vous accédez ainsi à l'ensemble des étapes du processus d'enregistrement. Le statut s'affiche : par exemple le statut de l'examen des informations peut être approuvé ou publié.

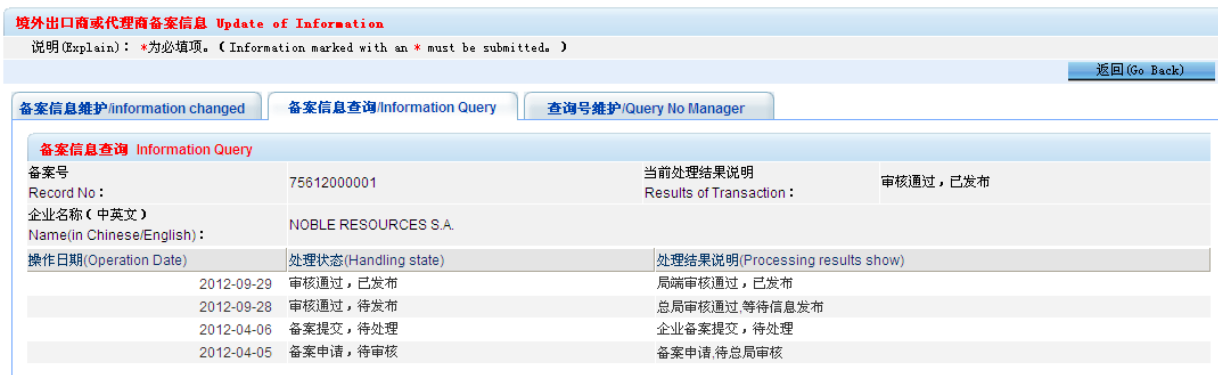

#### 第 15 页 共 21 页

Il est possible de trouver l'ensemble des statuts suivants :

备案暂存,待提交;Enregistrement sauvegardé temporairement, en attente de soumission

备案提交,待处理;Enregistrement soumis, en attente de traitement

备案申请,待审核; Candidature à l'enregistrement en attente d'examen

审核不通过,待修改;Examen non validé, à modifier

审核通过,待发布;Approuvé, en attente de publication

审核通过,已发布;Approuvé et publié

抽查不通过,待修改;Inspection non validée, à modifier

备案变更,待审核;Enregistrement modifié, en attente d'examen

备案删除,已归档;Enregistrement supprimé, en attente d'archivage

取消备案申请,待审核 Candidature à l'enregistrement supprimée, en attente d'examen

备案申请删除,已归档;Candidature à l'enregistrement supprimée, en attente d'archivage

备案变更暂存,待提交; Modifications de l'enregistrement temporairement sauvegardées, en attente de soumission

备案变更提交,待处理;Modifications de l'enregistrement soumises, en attente de traitement

#### **3.5 Gestion du nombre de requête**

#### **3.5.1 Description de la fonction**

Il est possible à un établissement de modifier son numéro de requête.

第 16 页 共 21 页

#### **3.5.2 Points à noter**

Aucun.

#### **3.5.3 Démarche à suivre**

Première étape : Ouvrez une page Internet Explorer 6.0 ou version postérieure, afin de vous enregistrer dans le système.

Deuxième étape : cliquez sur le lien « se connecter» (*Login*, 系统登陆), sous l'image correspondant au système d'enregistrement des exportateurs et des opérateurs étrangers.

Troisième étape : renseignez le numéro d'enregistrement, le numéro de requête et le numéro supplémentaire puis cliquez sur le bouton Login, pour accéder à la page des informations d'enregistrement, puis cliquez sur le bouton « Modifier le numéro de requête ». Renseignez l'ancien numéro de requête, le nouveau et enregistrez la modification.

查询号修改要求:Conditions de modification du numéro de requête.

原查询号必须正确;Le numéro de requête initial doit être correct.

新 查 询号 长度 必须大 于 6 位; Le nouveau numéro de requête doit comprendre plus de 6 caractères.

新查询号不能与原查询号相同;Le nouveau numéro de requête doit être différent du numéro de requête initial.

两次输入的新查询号必须一致;Les nouveaux numéros de requête soumis doivent être identiques.

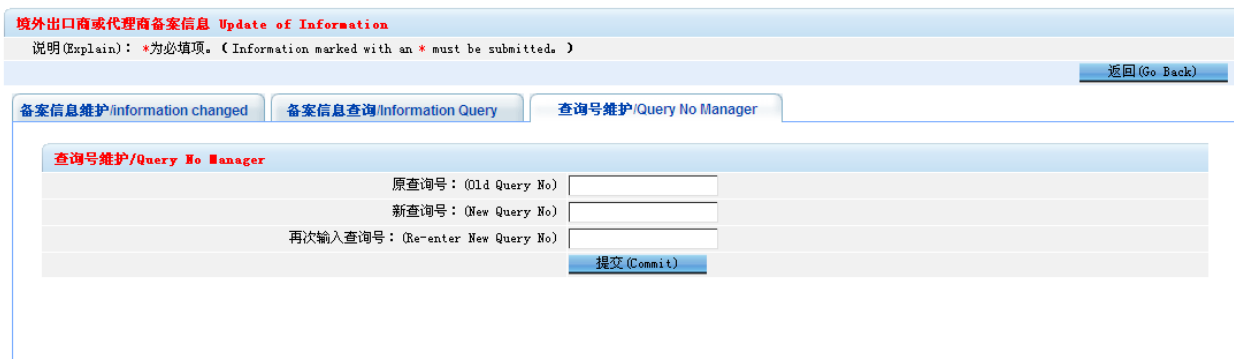

# **4 Consulter un enregistrement**

### **4.1 Consulter un enregistrement**

#### **4.1.1 Description de la fonction**

Il est possible de consulter la liste des enregistrements.

#### **4.1.2 Points à noter**

Aucun.

#### **4.1.3 Démarche à suivre**

Ouvrez la page d'accueil du système et cliquez sur bouton « liste des enregistrements » (备案名单查询) comme ci-dessous :

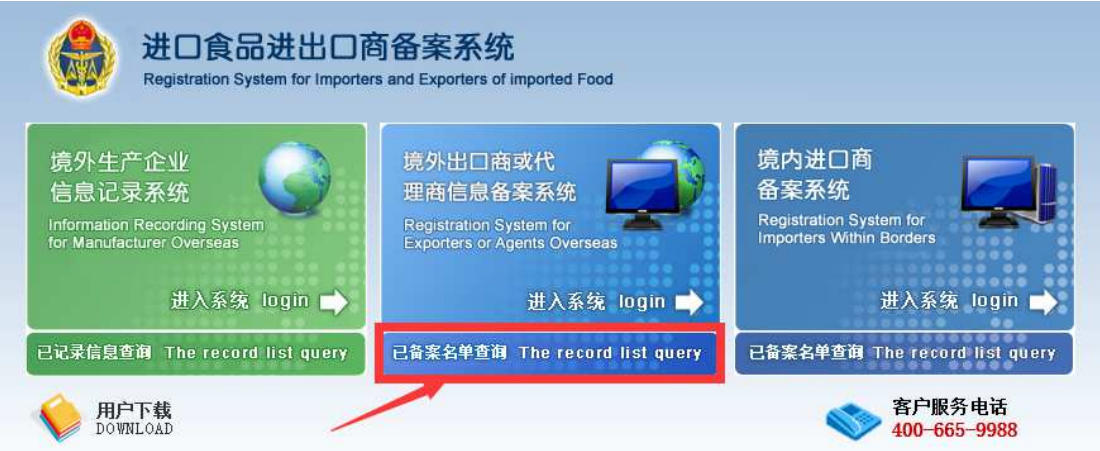

En ouvrant ce lien, il est possible de consulter la liste des candidatures à

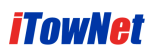

#### l'enregistrement :

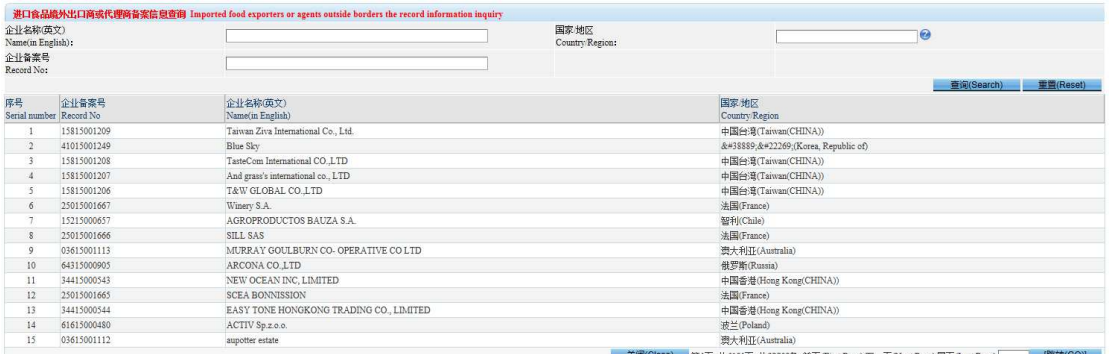

#### **Consultation** :

Il est possible de consulter les informations d'enregistrement renseignées : numéro d'enregistrement, nom de l'établissement (en anglais), pays/région.

# **5 Récupérer un numéro**

### **5.1.1 Description de la fonction**

Il est possible de récupérer le numéro de requête et d'enregistrement.

#### **5.1.2 Points à noter**

Aucun.

#### **5.1.3 Démarche à suivre**

Première étape : Ouvrez une page Internet Explorer 6.0 ou version postérieure, afin de vous enregistrer dans le système.

Deuxième étape : cliquez sur le lien « se connecter» (*Login*, 系统登陆), sous l'image correspondant au système d'enregistrement des exportateurs et des opérateurs étrangers.

Troisième étape : sur la page ci-dessous, cliquez sur le bouton « Récupérer le numéro de requête ».

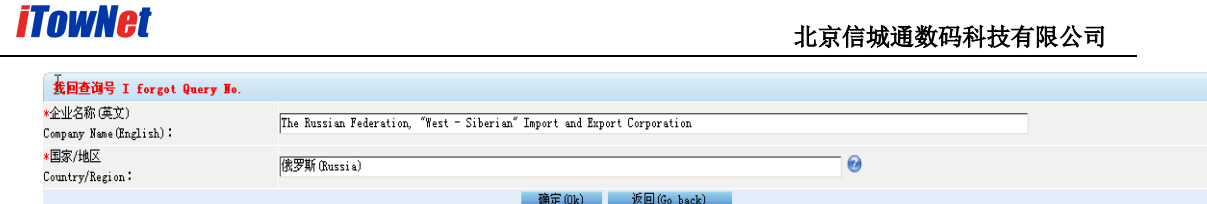

Dans la fenêtre ci-dessus, renseignez le nom de l'établissement (en anglais), le pays ou la région et cliquez sur le bouton « Ok » (确定). Le message « Récupération avec succès du numéro de requête ! » s'affiche. L'utilisateur peut également récupérer le numéro de requête par mail, à l'adresse mail renseignée lors de l'enregistrement initial.

# **6 Consultation**

#### **6.1.1 Description de la fonction**

Au moment de soumettre une candidature à l'enregistrement dans le système des exportateurs et opérateurs étrangers, il est possible de vérifier si le système contient déjà une demande d'un exportateur étranger pour le même nom d'établissement (en anglais) et le même pays ou région.

#### **6.1.2 Points à noter**

Aucun.

#### **6.1.3 Démarche à suivre**

Lors d'un premier enregistrement, si le nom de l'établissement, le pays ou la région que vous renseignez sont déjà répertoriés dans le système, et que vous cliquez sur « Soumettre » (提交), la fenêtre ci-dessous apparaît à l'écran :

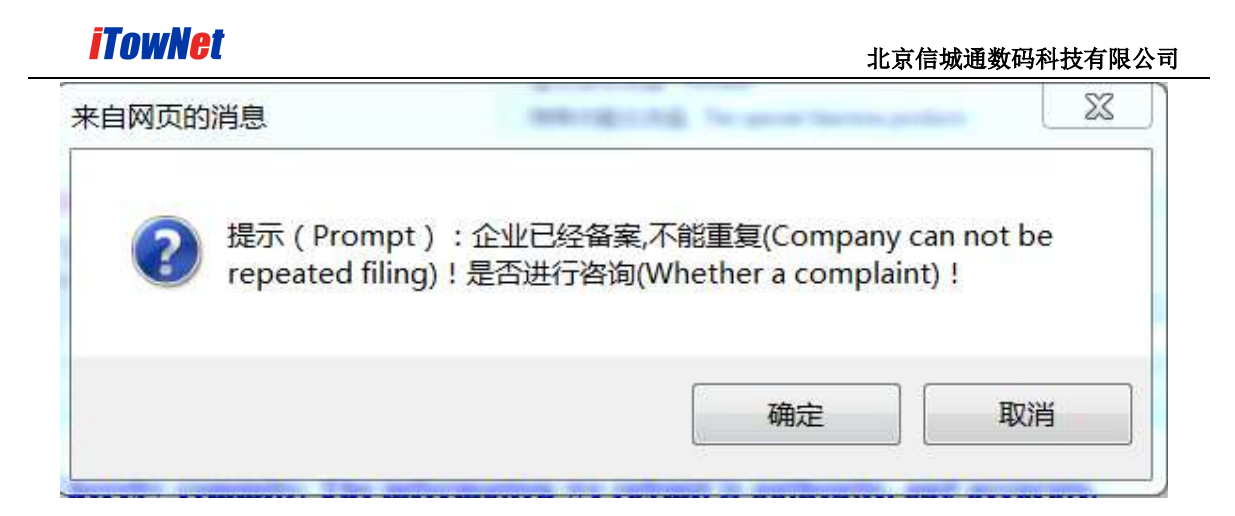

Cliquez sur le bouton « Confirmer » (确定), la fenêtre ci-dessous apparaît :

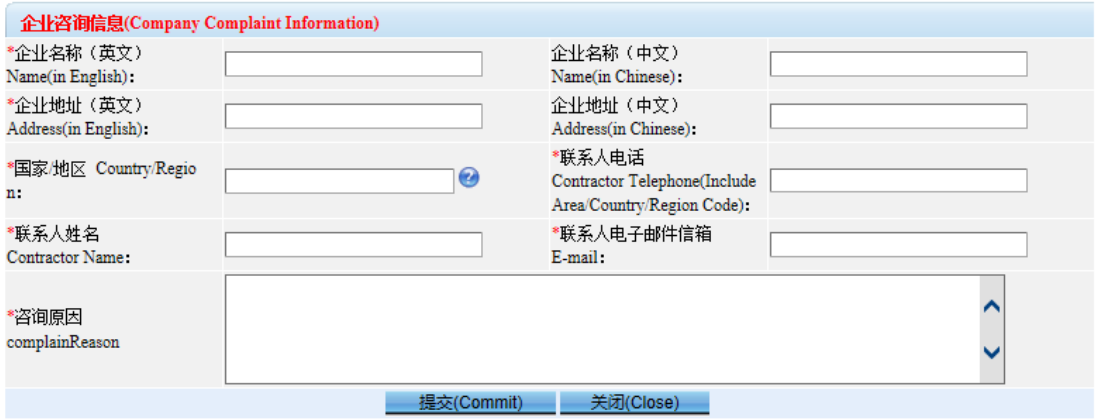

Dans la page ci-dessus, complétez les informations puis cliquez sur « Soumettre » (提交). Un message de succès apparaît. L'administrateur peut alors consulter les informations de l'établissement.